### **スマートフォンにウォーキングアプリをダウンロードして、 会員登録をしましょう!**

# ■ QRコードを読み取り、アプリをダウンロード!

#### **【団 体 名 】専用QRコード**

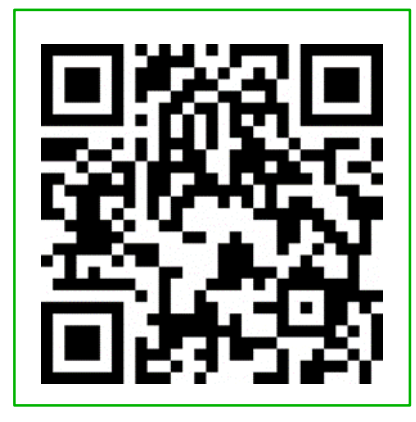

団体コード

# 【 31tottoriken 】

が入力された状態で ダウンロードできます。

**1**ページ

※初めてアプリをインストールされる方 ⇒ 2ページの2へお進みください。 ※アプリをインストール済みの方 ⇒ 6ページへお進みください。 ※QRコードが読み取れない場合は、ブラウザのJavaScript設定をONにして ください。

※対応端末については、aruku&(あるくと)公式サイトをご確認ください。 「**aruku&**」または、「**あるくと**」で検索してください。 <https://www.arukuto.jp/>

次のページから説明画面に沿って 会員登録するクト!

### **スマートフォンにウォーキングアプリをダウンロードして、 会員登録をしましょう!**

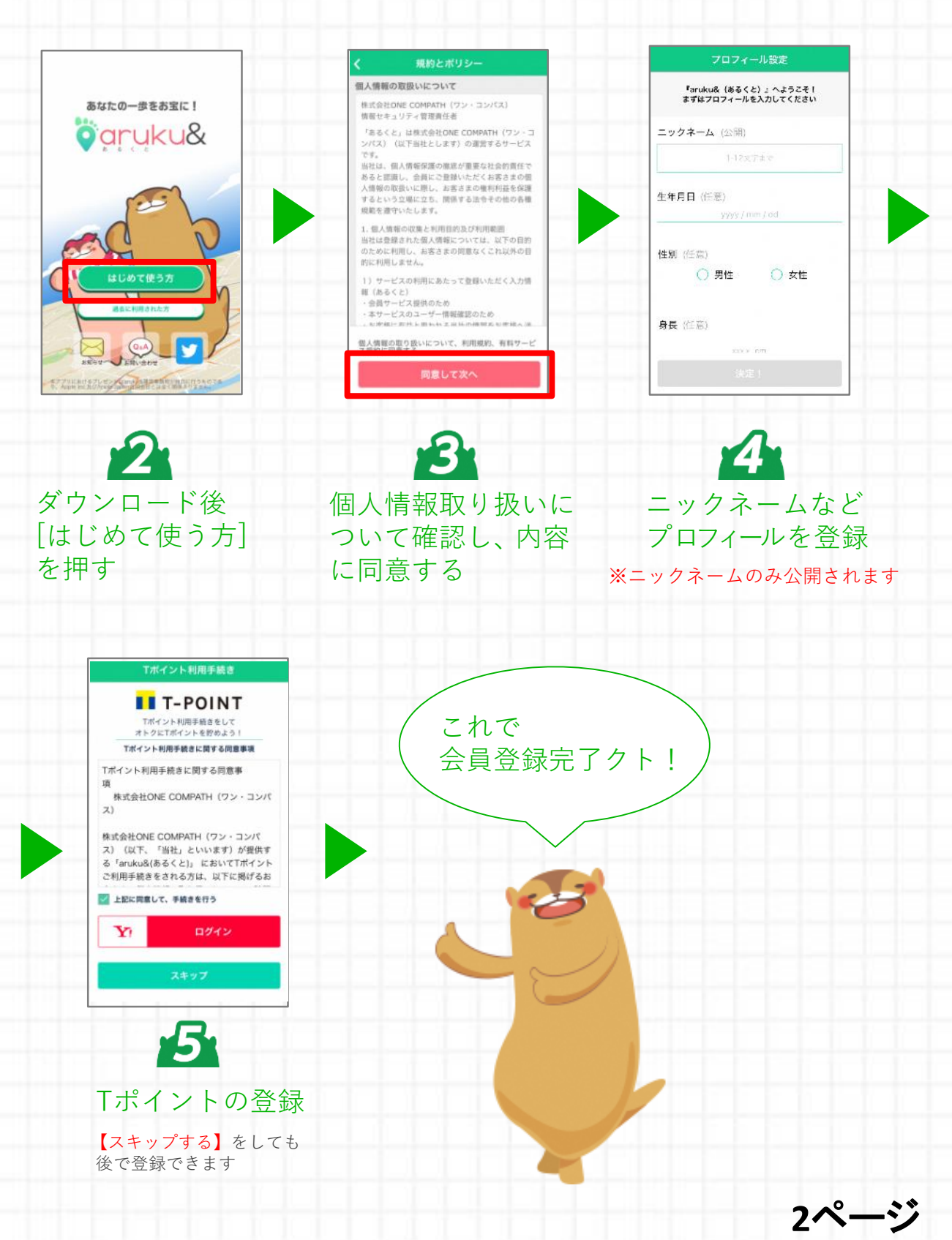

# **「団体コード」を入力して団体に参加しましょう!**

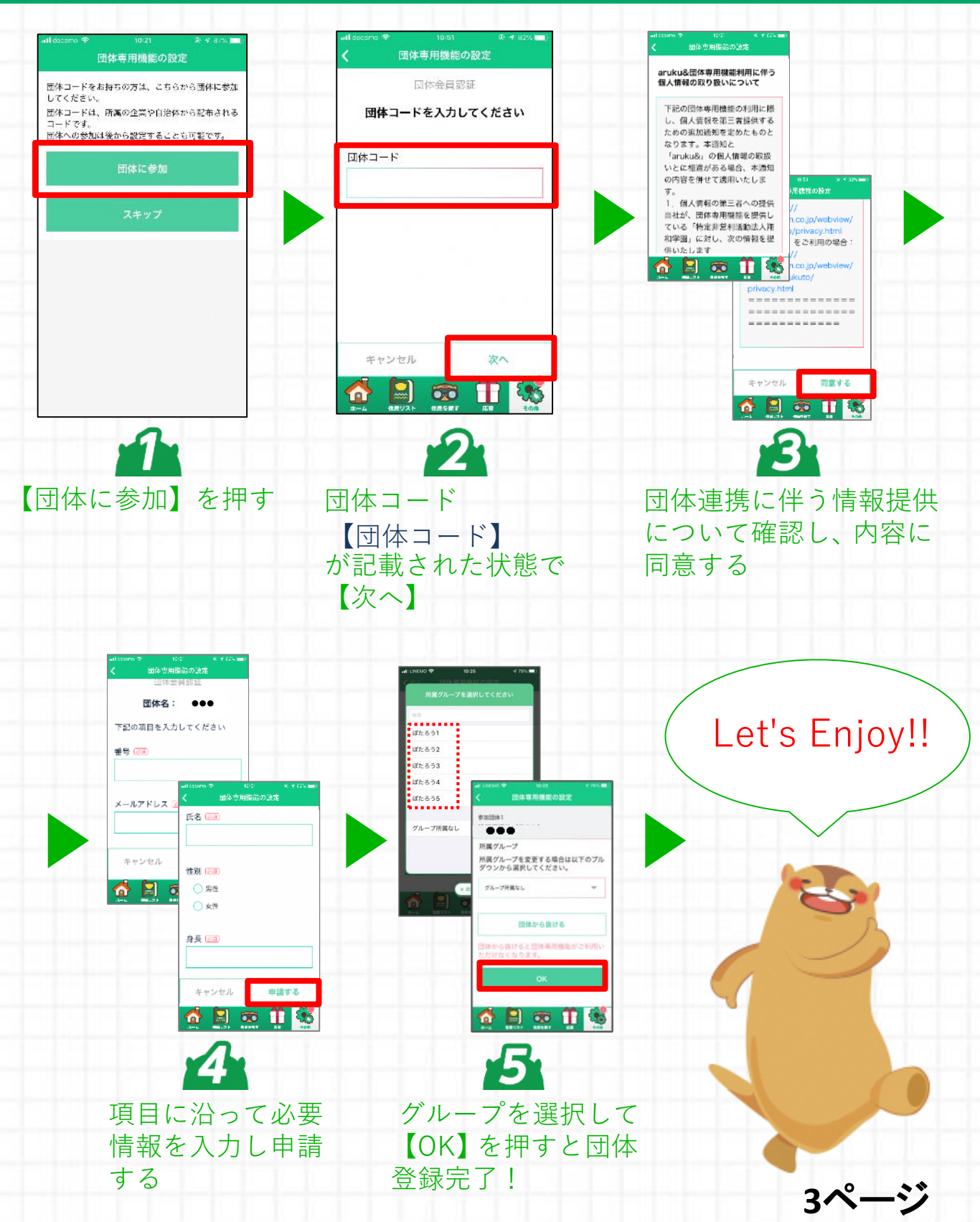

# **aruku&の使い方を確認してスタートしましょう!**

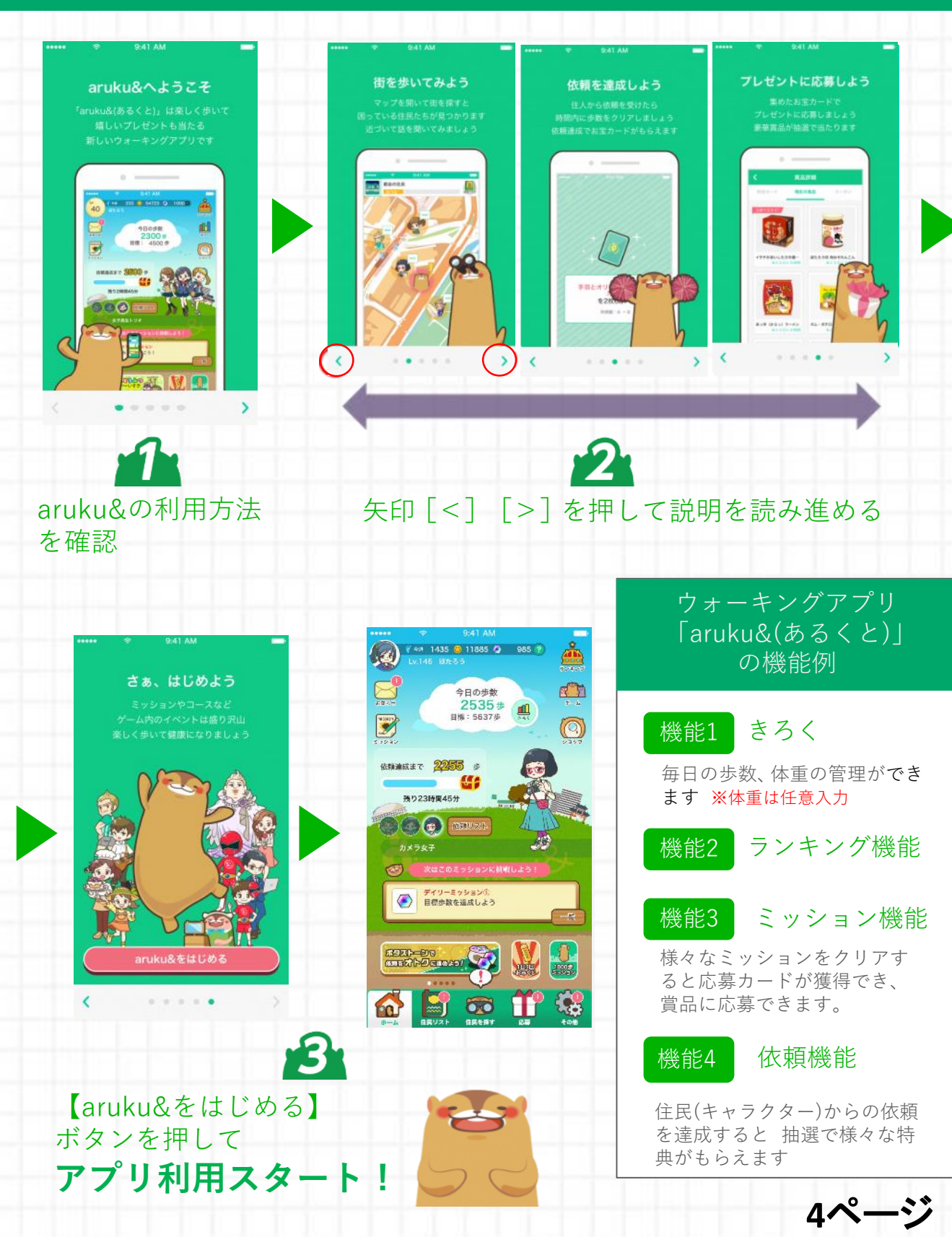

#### **団体ランキングを確認しましょう!**

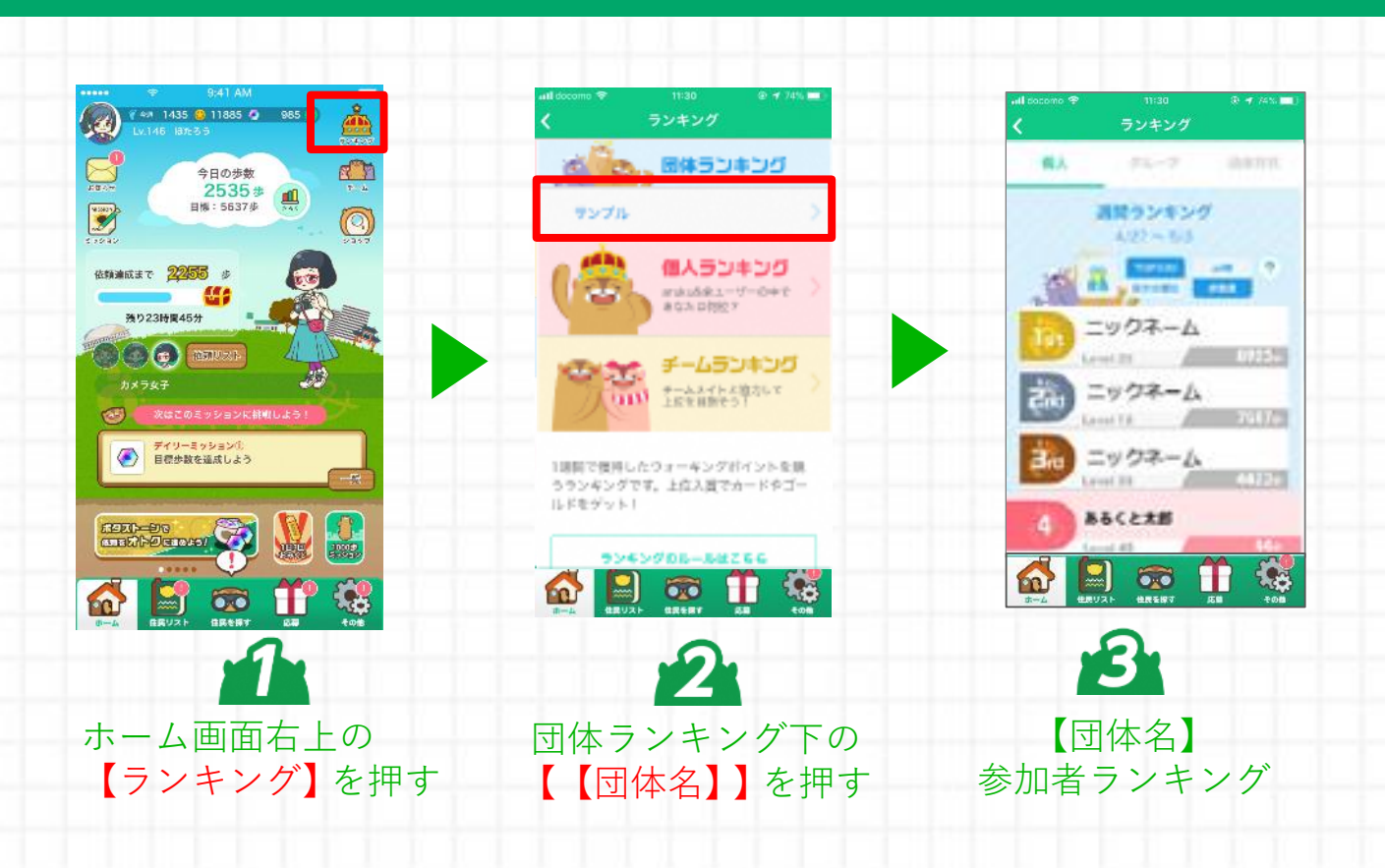

![](_page_4_Picture_2.jpeg)

#### "その他"からは 引き継ぎコードの発行や ヘルプの確認ができるクト!

![](_page_4_Picture_4.jpeg)

![](_page_4_Picture_5.jpeg)

## **補足:既にaruku&をダウンロードしている方の操作手順**

![](_page_5_Figure_1.jpeg)

![](_page_5_Picture_2.jpeg)

**6**ページ

# **よくある質問**

### ・操作方法がわからないときは、"ヘルプ"を参照ください。

[ヘルプはこちら](http://help.mapion.co.jp/webview/ios_arukuto/index.html)

[http://help.mapion.co.jp/webview/ios\\_arukuto/index.html](http://help.mapion.co.jp/webview/ios_arukuto/index.html)

#### ・ヘルプをみても解決しない場合は、下記よりお問い合わせくだ さい。

[お問合せはこちら](https://www.arukuto.jp/contact/)

<https://www.arukuto.jp/contact/>

# ・機種変更前に「引き継ぎコード」を発行してください。

発行方法はこちら [http://help.mapion.co.jp/webview/arukuto\\_help/qa/inheritancecode.html](http://help.mapion.co.jp/webview/arukuto_help/qa/inheritancecode.html)

### ・歩数を反映させるために、1週間に1回はアプリを起動ください。 またイベント最終日は24時までに起動ください。

歩数に関するヘルプはこちら <https://help.mapion.co.jp/arukutoCorporation/help/HowtoUse/Step/step.html>

## ・対応端末について

対応端末はこちら [http://help.mapion.co.jp/webview/arukuto\\_help/qa/setting.html](http://help.mapion.co.jp/webview/arukuto_help/qa/setting.html)

### ・"団体の参加"でエラーが出て参加ができない。

過去に団体に連携済みの場合に表示されるエラーです。

団体連携は、アプリをアンインストールしても登録は解除されません。

そのため、以下2つ解決方法をご検討ください。

①団体管理者へ連絡し過去の連携を削除してもらう。なお、管理者にて確認できる歩数 データが削除されますのでご注意ください。

②引き継ぎコードの発行によって情報を復元させることが可能です。引き継ぎコードの発 行依頼を上記[「お問合せ](https://www.arukuto.jp/contact/)」に連絡をしてください。個人を特定する必要がございますので、 調査に必要な団体名、氏名など団体登録情報をご記入をお願いします。なお、個人を特定 する情報が足りない場合は引継ぎコードの発行はいたしかねます。

![](_page_6_Picture_19.jpeg)